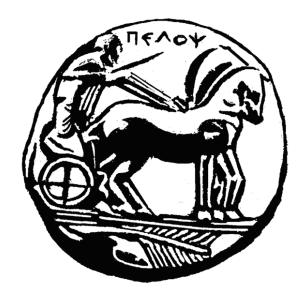

# Σύστημα Πρακτικής Άσκησης

### ΟΔΗΓΟΣ ΧΡΗΣΗΣ ΠΛΑΤΦΟΡΜΑΣ ΓΙΑ ΦΟΡΕΑ ΥΠΟΔΟΧΗΣ

ΑΘΑΝΑΣΙΟΣ ΓΑΛΑΤΗΣ, ΑΘΑΝΑΣΙΟΣ ΚΩΝΣΤΑΝΤΟΠΟΥΛΟΣ

## Αρχική οθόνη

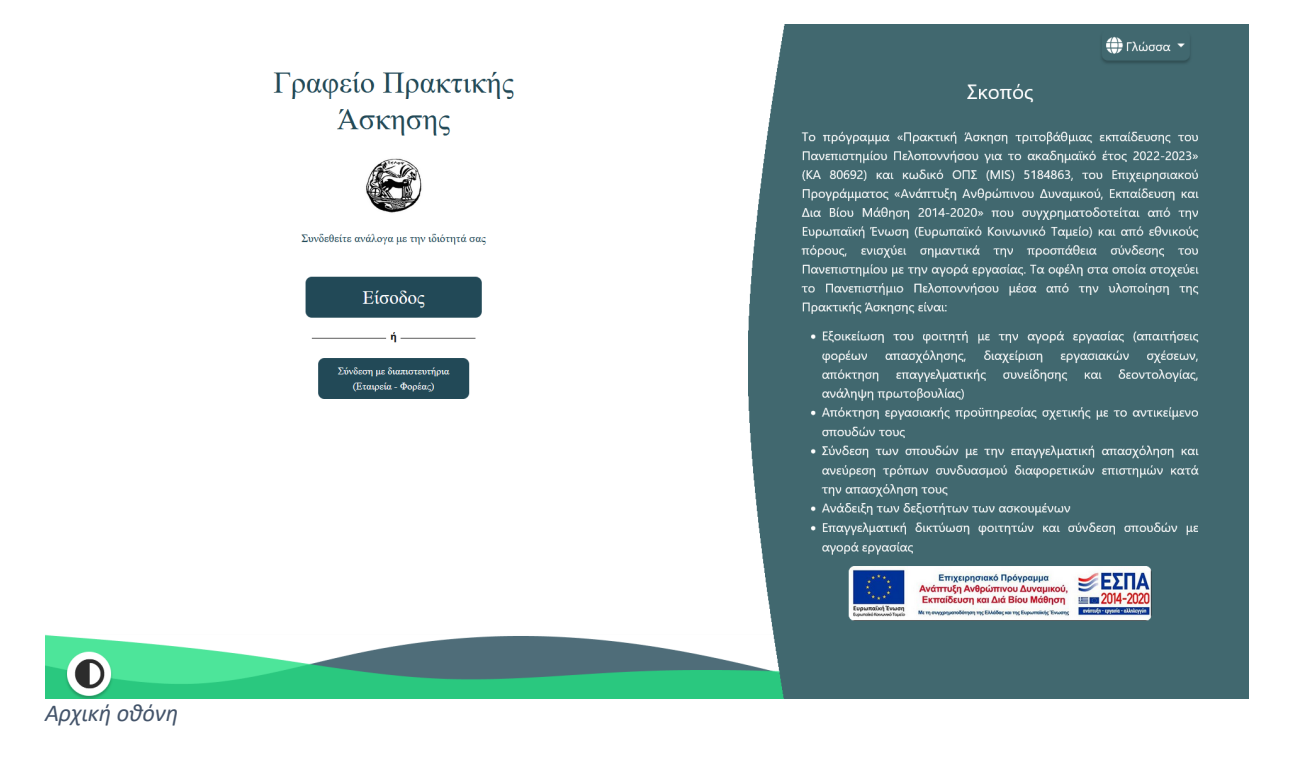

Στη παραπάνω οθόνη μπορεί να κάνει είσοδο ο φοιτητής - το Γραφείο Πρακτικής άσκησης ο Τμηματικός Υπεύθυνος και η Εταιρεία πατώντας στο αντίστοιχο κουμπί. Επίσης δίνεται η δυνατότητα για εναλλαγή γλώσσας από τα Ελληνικά στα Αγγλικά. Τέλος πατώντας στο κουμπί κάτω αριστερά, αλλάζει το φόντο από άσπρο σε σκούρο το οποίο μπορεί να βοηθήσει άτομα με προβλήματα όρασης.

#### Βήμα 1: Σύνδεση με Διαπιστευτήρια (Εταιρεία - Φορέας).

# Γραφείο Πρακτικής Άσκησης

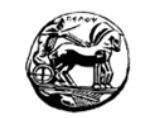

Συνδεθείτε ανάλογα με την ιδιότητά σας

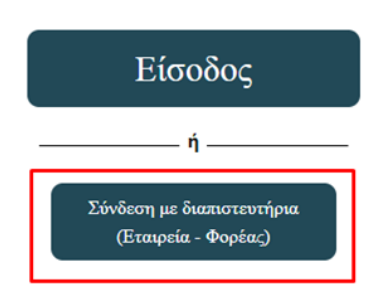

Βήμα 2: Θα πρέπει να πατήσετε στο κουμπί "Συνέχεια". Στη συγκεκριμένη οθόνη, γίνεται απλά μία ενημέρωση για την διαδικασία.

#### Εταιρείες / Φορείς

ΠΡΟΣΟΧΗ! Για την εκτέλεση πρακτικής άσκησης από φοιτητές στο φορέα σας απαιτούνται τα παρακάτω βήματα με τη σειρά που αναγράφονται

- 1. Δημιουργείτε λογαριασμό και κάνετε ανάρτηση θέσεων πρακτικής στο σύστημα atlas.grnet.gr
- 2. Δημιουργείτε λογαριασμό στο παρόν σύστημα και επιλέγετε φοιτητές για πρακτική από το Παν. Πελοποννήσου
- 3. Οι φοιτητές του Παν. Πελοποννήσου βλέπουν τις θέσεις που έχετε αναρτήσει στο ΑΤΛΑΣ και ΕΦΟΣΟΝ σας επιλέξουν, σας δίνεται η δυνατότητα να επιλέξετε φοιτητές

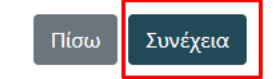

**Βήμα 3**: Αν δεν έχετε δημιουργήσει ακόμη κάποιο λογαριασμό στη νέα πλατφόρμα Πρακτικής Άσκησης, πρέπει να επιλέξετε "Δημιουργία λογαριασμού", αλλιώς (αν έχετε ήδη λογαριασμό στο praktiki-new.uop.gr) πληκτρολογείτε τα στοιχεία σας και πατάτε "Υποβολή"

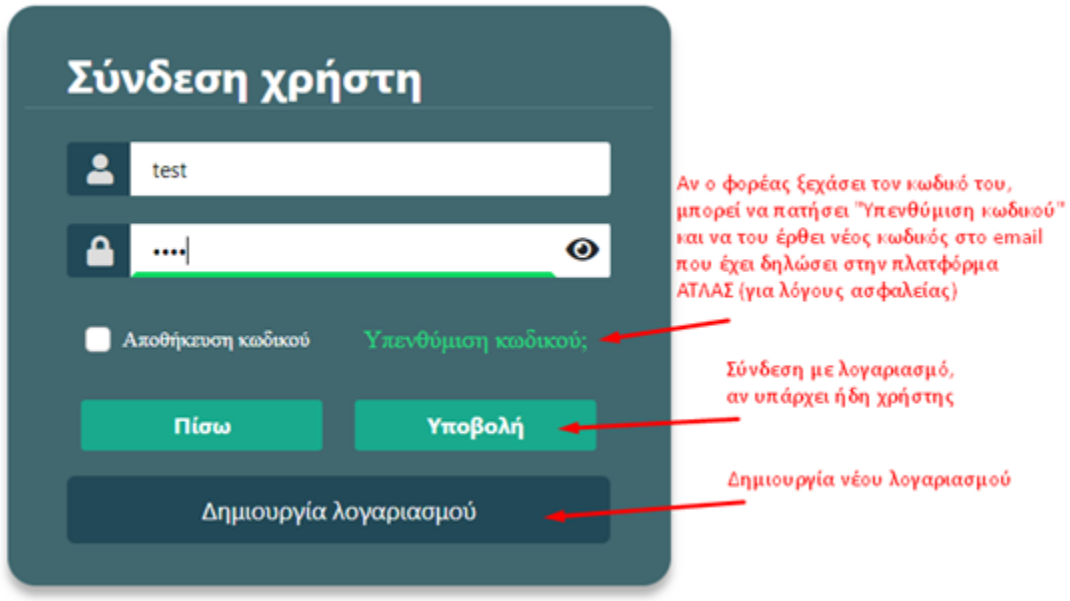

**Βήμα 4**: Αν πατήσετε Δημιουργία λογαριασμού, εμφανίζεται η παρακάτω οθόνη.

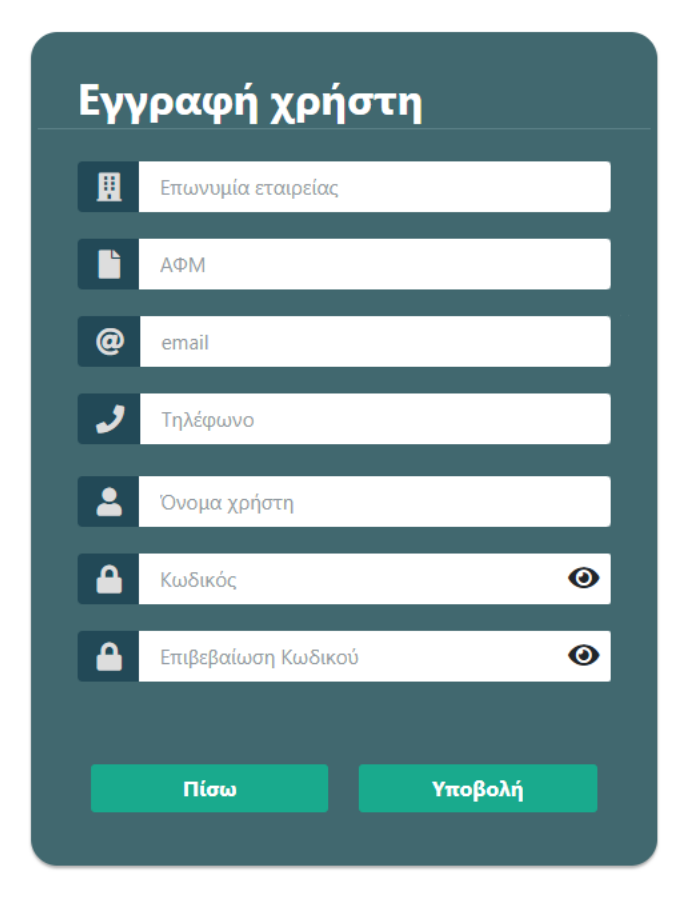

Σε αυτή την οθόνη, μπορείτε να συμπληρώσετε τα στοιχεία σας. Αν τοποθετήσετε το **ΑΦΜ** σας, **συμπληρώνονται αυτόματα** όλα τα στοιχεία σας, τα οποία αντλούνται από τον ΑΤΛΑ για να σας διευκολύνουμε.

Παρατήρηση: Πρέπει να επιλέξετε κάποιο όνομα χρήστη που δεν χρησιμοποιείται ήδη από κάποιον άλλο χρήστη.

**Βήμα 5**: Μετά μπορείτε να πατήσετε "Σύνδεση" στην προηγούμενη οθόνη με το username και password που επέλεξε κατά την "Εγγραφή Χρήστη".